# Inhoud beheren in een Fectar-ruimte

MaFEA - Making Future Education Accessible PR2 - Guiding successful adoption

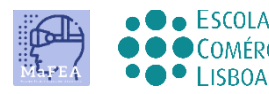

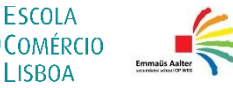

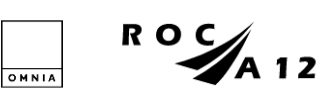

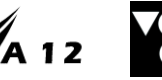

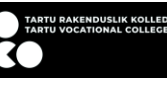

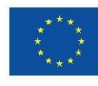

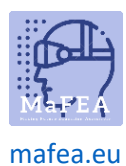

## Inhoud beheren in een Fectar-ruimte

Nadat u inhoud hebt toegevoegd aan een Fectar-ruimte, is de volgende stap het beheren van de inhoud en het organiseren ervan in de ervaring die u uw gebruikers wilt bieden.

Inhoud wordt beheerd in de ruimte waaraan deze is toegevoegd. Wanneer een eigenaar een ruimte opent, wordt de ruimtelijke editor weergegeven. In de ruimte wordt alle inhoud weergegeven als spots. De structuur is:

Fectar Studio > ruimte > plek > content.

Het wordt sterk aanbevolen om een muis met een muiswiel te gebruiken bij het beheren van inhoud in een Fectar-ruimte. De twee muisknoppen en het muiswiel maken het veel gemakkelijker.

Veel spotinstellingen zijn hetzelfde voor elk spottype en zijn hieronder gecombineerd.

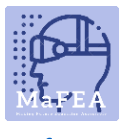

[mafea.eu](https://mafea.eu/)

#### Een overzicht van de space editor

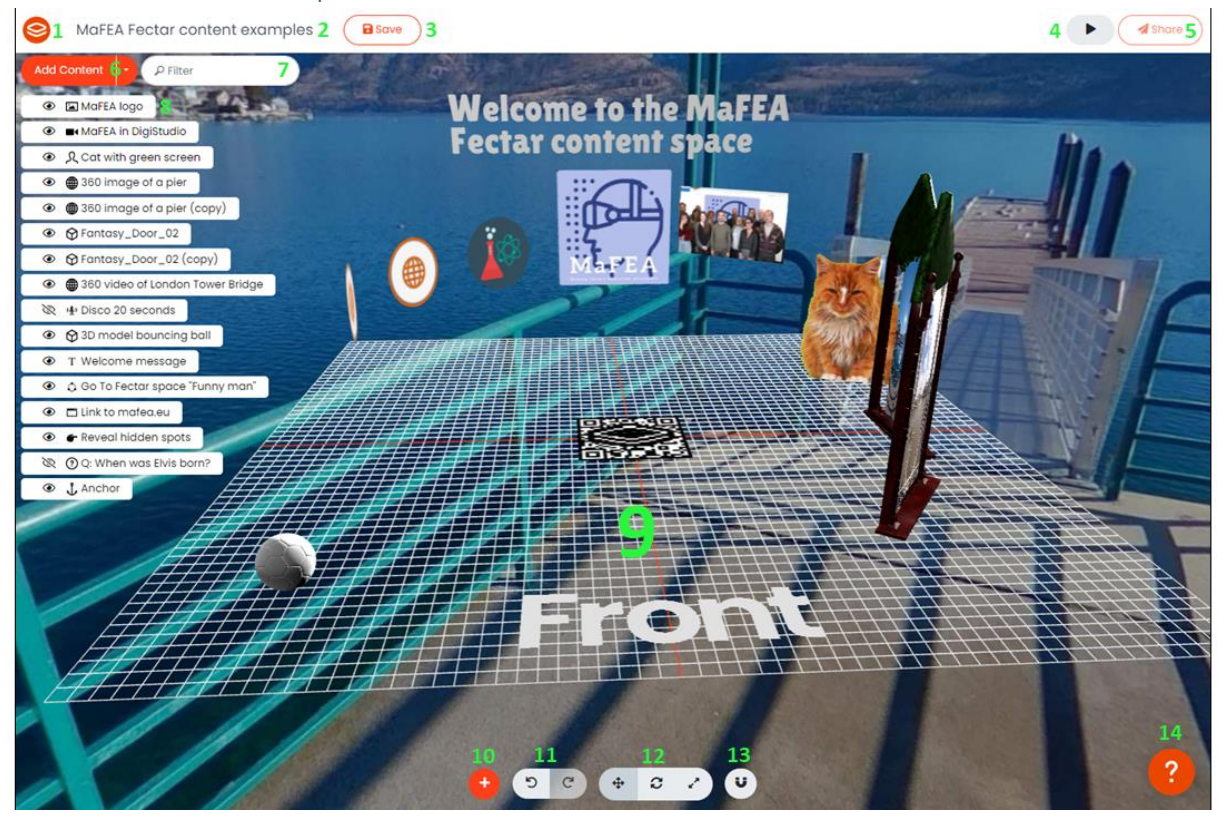

- 1. Het Fectar-logo brengt je terug naar de Fectar Studio.
- 2. Klik op de naam van de ruimte om de naam ervan te wijzigen.
- 3. De knop Opslaan bespaart ruimte. Bespaar vaak!
- 4. Met de preview-knop kunt u een voorbeeld van uw ervaring bekijken. Bekijk vaak een kijkvoorbeeld!
- 5. De knop Delen geeft informatie over je ruimte, privacy-instellingen en opties voor delen weer.
- 6. De knop Inhoud toevoegen -knop voegt inhoudsplekken toe. Zie de handleiding Inhoud toevoegen aan Fectar-ruimten voor meer informatie.
- 7. Gebruik het spotfilter om een spot op naam te vinden.
- 8. Een lijst met uw bestaande inhoudsplekken.
- 9. De ruimtelijke editor en uw inhoud, hoe deze wordt gezien door degenen met wie deze wordt gedeeld.

**Notitie! Het raster is alleen bedoeld om u te helpen bij het ordenen van uw plekken en wordt niet gezien door de gebruiker! Notitie! De inhoud zal altijd de inhoud van de "Voorkant" zien wanneer de Fectar-ruimte wordt bekeken.**

- 10. Een tweede inhoud toevoegen -knop.
- 11. Ongedaan maken en Opnieuw -knoppen.
- 12. Verplaatsen, roteren en vergroten of verkleinen -knoppen.
- 13. De Snap -knop. Gebruik de snapping-instellingen om de inhoud netjes en uitgelijnd te houden.
- 14. Klik op de help-knop voor een rondleiding door de ruimte-editor.

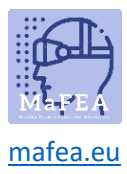

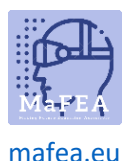

#### Navigeren door de ruimte-editor met een muis

Het wordt sterk aanbevolen om een muis met een muiswiel te gebruiken bij het beheren van inhoud in een Fectar-ruimte. De twee muisknoppen en het muiswiel maken het veel gemakkelijker.

- 1. Klik met de linkermuisknop en sleep om rond te kijken in je ruimte.
- 2. Klik met de rechtermuisknop en sleep om uw weergave hoger, lager of van links naar rechts te brengen.
- 3. Scroll met het muiswiel naar voren of naar achteren om in of uit te zoomen.

#### Een plek selecteren

Er zijn twee manieren om een plek te selecteren.

- 1. Klik op de plek in de lijst met bestaande plekken.
- 2. Klik de plek direct in de ruimtelijke editor.

#### Inhoudsplekken in de ruimte verplaatsen

Om ervoor te zorgen dat spots verschillende posities in je ruimte hebben, heeft een spot 3 positiewaarden nodig.

- a. De X-waarde (hoe links of rechts de plek is, vanuit het midden van de ruimtelijke editor).
- b. De Y-waarde (hoe hoog of laag de spot is).
- c. De Z-waarde (hoe voor of achter de plek is, vanuit het midden van de ruimtelijke editor).

De kleuren komen overeen met de pijlen die te zien zijn wanneer een spot wordt geselecteerd. Voor alle waarden betekent 0 dat het object volledig gecentreerd is in de ruimtelijke editor. Deze getallen vertegenwoordigen centimeters. De positiewaarden zijn te zien in de spotinstellingen.

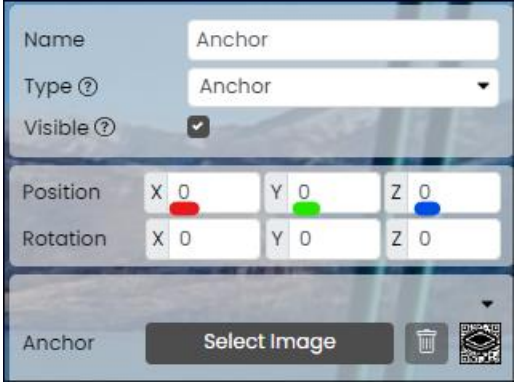

- 1. Selecteer de plek die je wilt verplaatsen.
- 2. Klik op de knop Verplaatsen -.

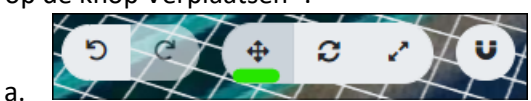

3. Sleep de vlek of de gekleurde lijnen totdat de vlek zich op de gewenste locatie bevindt.

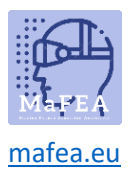

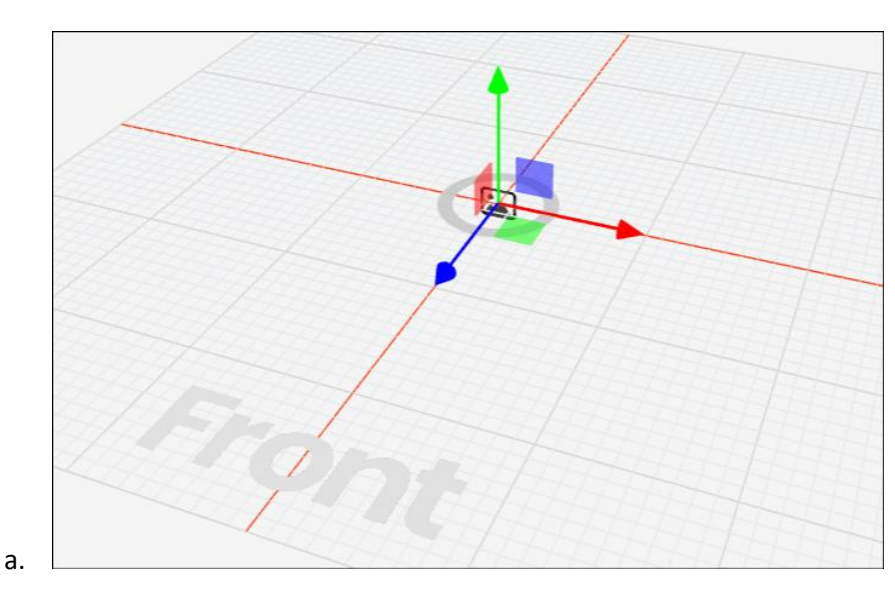

Gebruik indien nodig de knop Ongedaan maken. Nauwkeurigere positiewaarden kunnen rechtstreeks in de spotinstellingen worden getypt.

#### Inhoudsspots roteren

Spots kunnen in 3 richtingen gedraaid worden, en hebben dus 3 rotatiewaarden nodig. **Notitie! De Holo presenter -spot kan niet gedraaid worden, deze is automatisch naar de gebruiker gericht**.

- d. De X-waarde (hoe gedraaid is de spot is rond de links/rechts -as).
- e. De Y-waarde (hoe gedraaid is de spot rond de omhoog/omlaag-as).
- f. De Z-waarde (hoe gedraaid is de spot om de voorwaartse/achterwaartse -as).

De kleuren komen overeen met de lijnen die te zien zijn wanneer een spot wordt geselecteerd. Voor alle waarden betekent 0 dat het object volledig naar de voorkant van de ruimtelijke editor is gericht. De rotatiewaarden zijn te zien in de spotinstellingen.

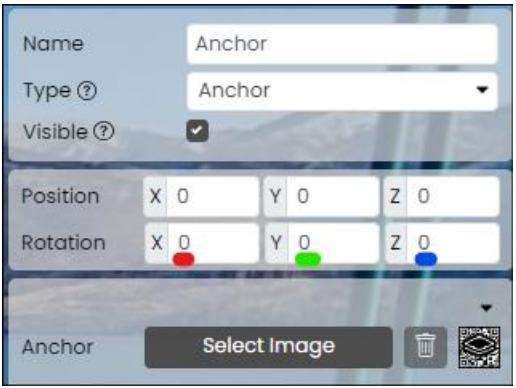

- 1. Selecteer de plek die u wilt draaien.
- 2. Klik op de knop Roteren -.

a.

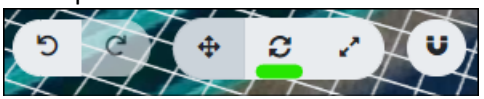

3. Sleep de vlek of de gekleurde lijnen totdat de vlek naar wens is gedraaid.

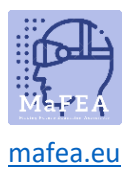

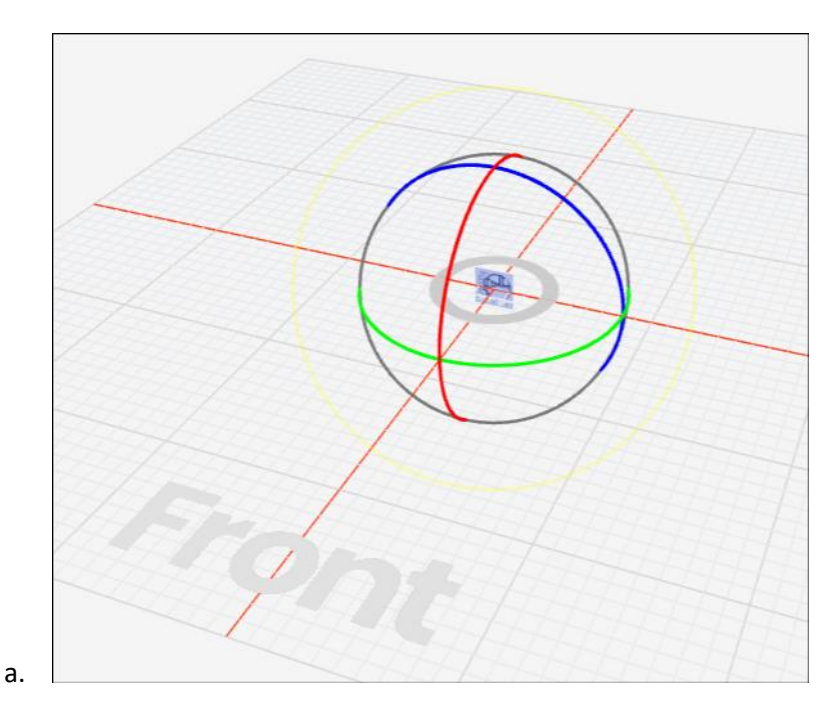

Gebruik indien nodig de knop Ongedaan maken. Nauwkeurigere rotatiewaarden kunnen rechtstreeks in de spotinstellingen worden getypt.

## Het formaat van inhoudsplekken wijzigen

Bijna alle spots hebben een breedte en hoogte. Deze zullen altijd in verhouding zijn (bijv. als u de breedte van een afbeelding vergroot, zal deze niet uitrekken, maar de hoogte zal ook toenemen).

- 1. Selecteer de plek waarvan je het formaat wilt wijzigen.
- 2. Klik op de knop Formaat wijzigen -.

a.

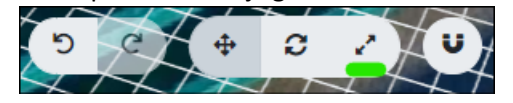

3. Sleep de gekleurde lijnen totdat het formaat van de vlek naar wens is aangepast.

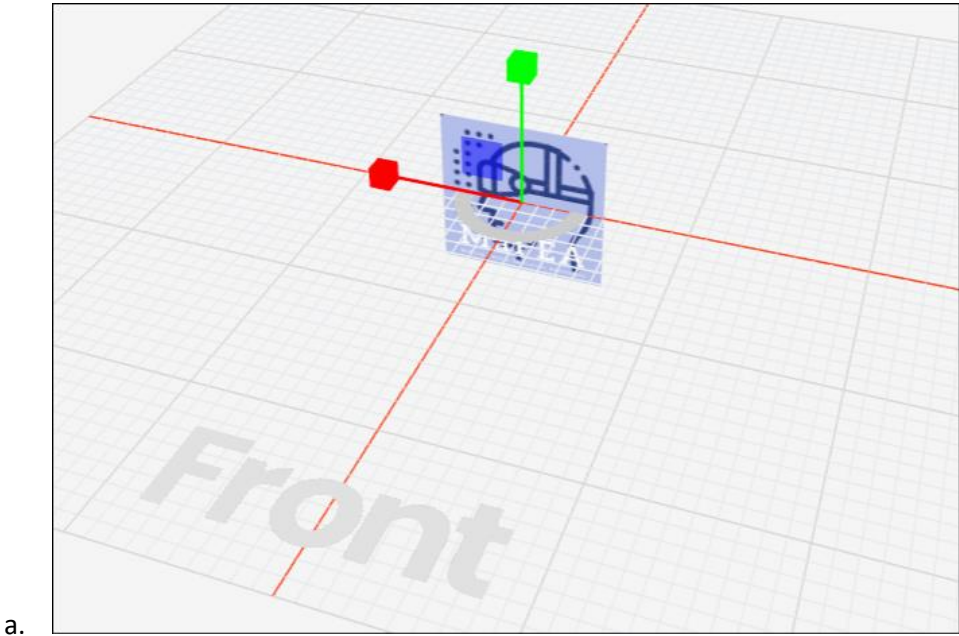

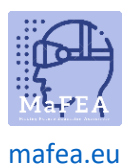

Gebruik indien nodig de knop Ongedaan maken. Nauwkeurigere waarden voor breedte, hoogte, enz. kunnen rechtstreeks in de spotinstellingen worden getypt.

## Een spottype voor inhoud wijzigen

Als u een spottype wilt wijzigen in een ander spottype, kunnen veel spots worden gewijzigd in een ander type.

- 1. Klik op de plek die je wilt wijzigen.
- 2. Klik op de vervolgkeuzelijst Type en selecteer het nieuwe spottype.

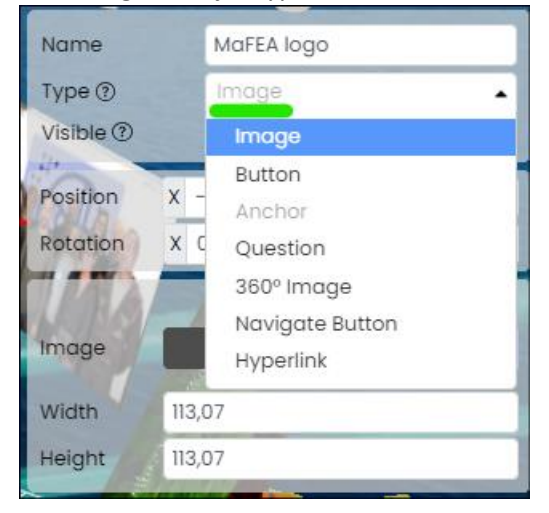

### Inhoudsplekken dupliceren of verwijderen

a.

a.

- 1. Zoek de plek in de lijst met bestaande plekken.
- 2. Klik op de knop "..." -naast de naam van de spot.

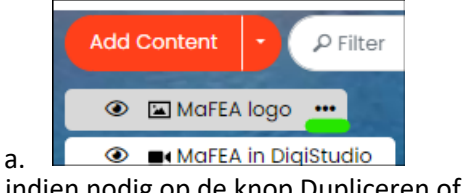

3. Klik indien nodig op de knop Dupliceren of Verwijderen.

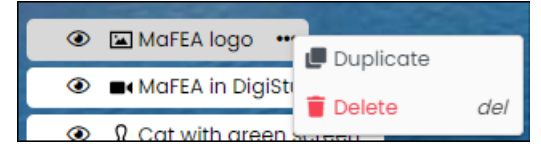